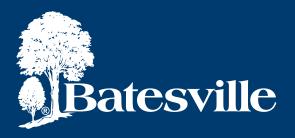

# Management Software Support Request

Batesville Support is Batesville's new portal to log and track support requests for issues/questions with your MIS software (Café, Advantage, HMIS). This portal replaces both eResolve and the MISProSupport@Batesville.com email address.

#### Please note:

- MISProSupport@Batesville.com will be deactivated on 06/19/23.
- MIS Support phone number 800.297.6177, option 2.
- Standard support hours are Monday Friday, 9:00 a.m. 5:00 p.m. ET.
- Critical Support hours will extend to 7:00 p.m. Eastern Time Monday Friday.
  "Critical Application Support" means system error or system down type situations that prevents "must-have" functionality with no work around in place.
- Batesville Support portal registration begins on 06/19/23.

#### Things to know:

- To register in the portal, you will need to know your account number.
- The number of users you have in the portal is at your discretion.
- Support requests entered in Batesville Support use your allotted support hours to get resolved.
- In the Batesville Support portal, you will be able to see your support hours balance.
- When other users create support requests, you will not get email notifications letting you know what their questions are or what the resolution is. This was an option with eResolve but will not be available in Batesville Support.
- You will be able to see all activity within the portal by reviewing the support requests and their details.
- Only registered users can submit/request a support ticket either through the portal or by phone.

IMPORTANT: Do not provide the URL for this application and your account number to people you do not want to create support requests and use your support hours.

## **Table of Contents**

Click any of the titles below to go directly to the page in this document.

| Registering (Signing Up)           | 2  |
|------------------------------------|----|
| Signing/Logging In                 |    |
| Support Center                     |    |
| My Support Requests                |    |
| My Company Support Requests        | 7  |
| Create A Support Request           | 3  |
| Update an Existing Support Request | 11 |
| Change your Password               | 12 |
| Forgot your Password               | 12 |

### Registering (Signing Up)

#### URL: support.batesville.com

Click on this link to navigate to Batesville Support. From here, you can either sign in if you have an existing account, or sign up (register) for a new account.

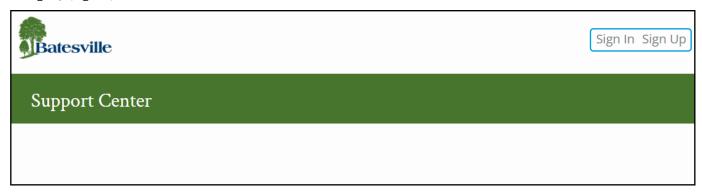

After navigating to the Batesville Support URL (support.batesville.com), click on the 'Sign Up' button to register for a User ID.

#### Each user must register with a unique email address. Email accounts cannot be shared.

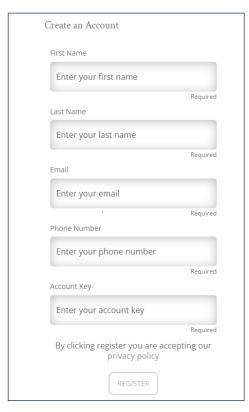

#### Enter the following information:

First Name

Last Name

Email

Phone Number

Account Key (your account number)

Click on *privacy policy* (bottom left corner) to review.

Close this screen when done reviewing.

Click Register

If, before completing this screen, you realize you already have an account, click on *Sign In* at the bottom of the screen. There is also a *Sign In* link at the top, right corner of this screen.

After clicking on the *Register* button, you will receive a message:

Information

X

Your request to create a user account has been submitted. Once processed by your administrator, you will receive a confirmation email. If you do not, contact your Customer Service Representative.

## Registering (Signing Up) continued

If you have already registered, you will receive a message:

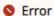

×

The value you entered is already in use. Specify a different value for the Email field. (SVC-5295079)

When your registration has been approved, you will receive an email with a link to activate your account. The subject of the email will be: *Your account for Batesville Support was created*.

Once the email is received, click the Activate Your Account button. This will open a screen to create a password.

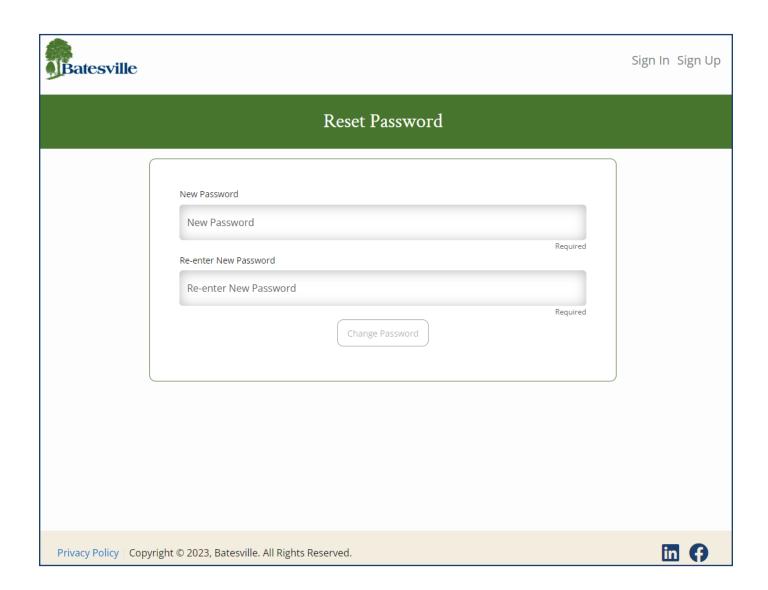

## Registering (Signing Up) continued

Enter a password and confirm it by re-entering it. Click *Change Password*. Your screen will refresh to let you know the password has been set and you can now login using that password.

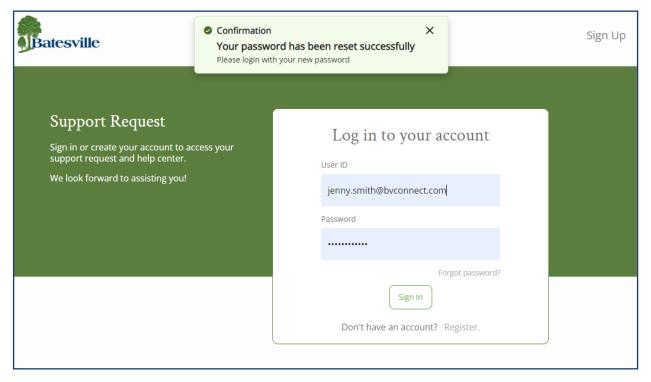

#### Note:

- 1. Your User ID is the email address you used at time of registration
- 2. The Activate Your Account link you are sent will only be valid for 7 days. Please be sure to activate your account in a timely fashion.

### Signing/Logging In

After navigating to the Batesville Support URL, click on the Sign In button to log into the application.

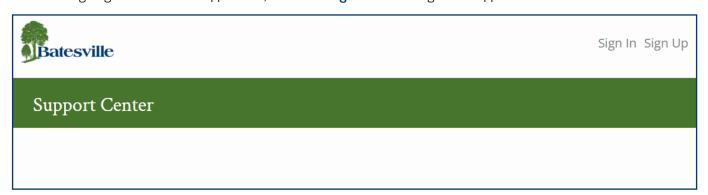

### Signing/Logging In continued

Enter your User ID and Password and then click Sign In to log into the application.

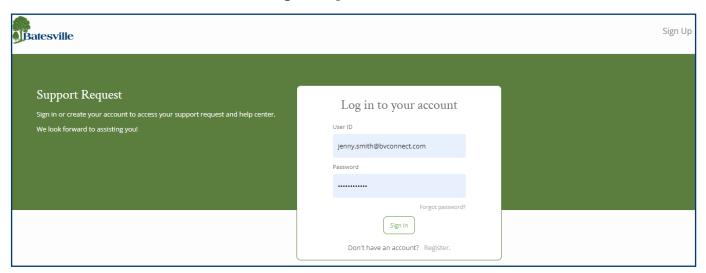

### **Support Center**

Once logged in, you will see your Support Center, also known as the *Home Page*.

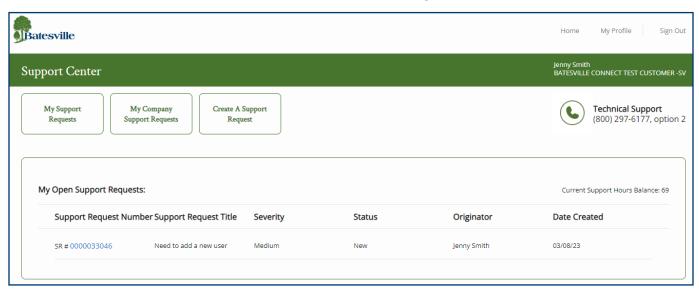

This screen displays YOUR open support requests. In the upper, right-hand corner you can see the name you are logged in as and your company name. You have options to:

- Review your Support Requests
- Review your Company Support Requests
- Create a Support Request

#### **My Support Requests**

Click on this button to see a list of your support requests.

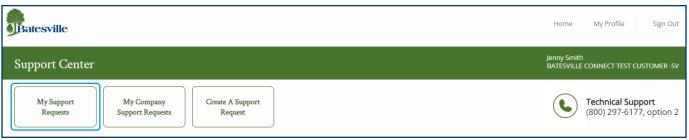

The list will display all new, open and resolved (closed) support requests.

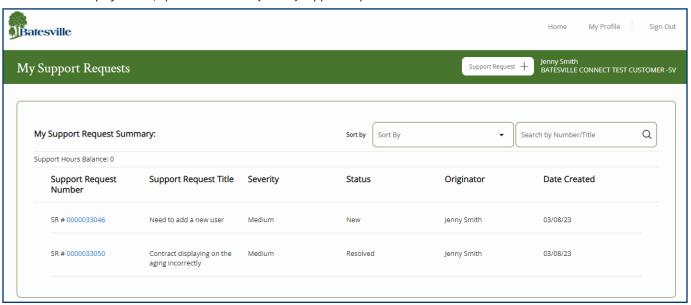

Click in the **Sort By** box to choose a sort method in the dropdown. You can choose which column to sort by in Ascending or Descending order.

Click in the **Search by Number/Title** box to search for a specific Support Request (SR) Number, or to search by the title (or portion thereof) of an existing Support Request. Once you have typed in the SR # or the title of an existing SR, click the magnifying glass icon to launch the search. What you type in can be the full or partial number or title. Use the **X** in this box to clear the field.

Each support request list will include the following: Severity, Status, Originator, and Date Created. Scroll through the list to see the complete list of Support Requests.

Note: The blue Support Request Number is a link. Click on the link to open the Support Request and view the details.

Click the **Support Request** + button at the top right of the screen to create a new Support Request. See **Create a Support Request** for more information.

Click *Home* to return to the home screen.

#### **My Company Support Requests**

Click on this button to see a list of support requests for your company. The list will display all new, open and resolved (closed) support requests for all users for your company.

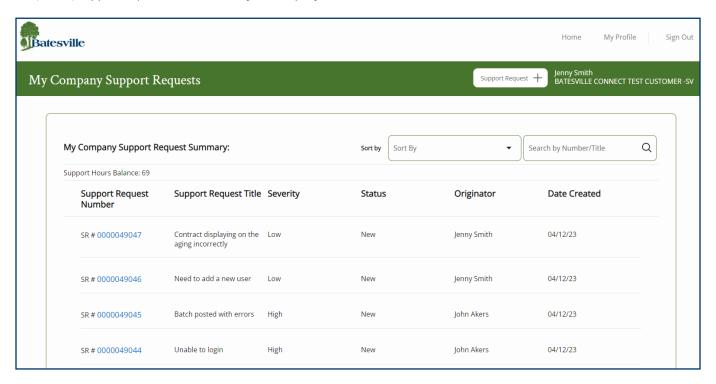

Click in the **Sort By** box to choose a sort method in the dropdown. You can choose which column to sort by in Ascending or Descending order.

Click in the **Search by Number/Title** box to search for a specific Support Request (SR) Number, or to search by the title (or portion thereof) of an existing Support Request. Once you have typed in the SR # or the title of an existing SR, click the magnifying glass icon to launch the search. What you type in can be the full or partial number or title. Use the **X** in this box to clear the field.

Each support request list will include the following: Severity, Status, Originator, and Date Created. Scroll through the list to see the complete list of Support Requests.

Note: The blue Support Request Number is a link. Click on the link to open the Support Request and view the details.

Click the **Support Request** + button at the top, right of the screen to create a new Support Request. See **Create a Support Request** for more information.

Click *Home* to return to the home screen.

#### **Create A Support Request**

Click on the Create Support Request button to create a new Support Request to get technical support.

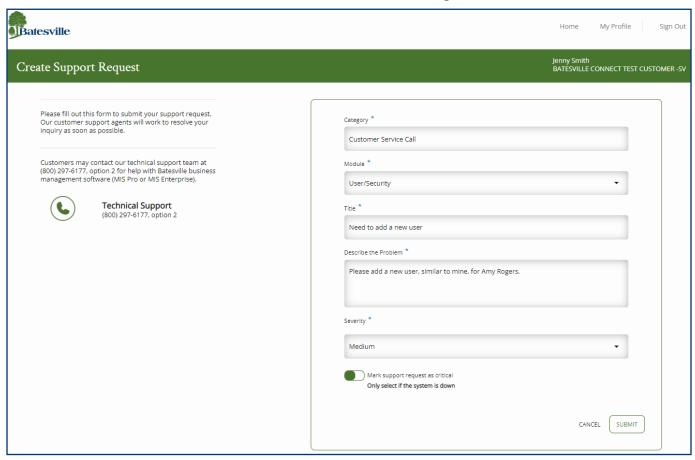

Fill in the following information on the Create Support Request screen:

- 1. **Module** Use the dropdown to choose the module that matches the area of the MIS application where you have a question or issue. This is a required field.
- 2. **Title** Type in a summary of the issue or question you have. Try to use something meaningful to you, as you will be able to sort by and search for words in the title. This is a required field.
- 3. **Describe the Problem** Type the description of the issue or question you have using specific examples, including specific report names, criteria used, screen names, complete error messages, steps to recreate, etc. The more specific you are, the more quickly we can resolve your support request. This is a required field.
- 4. **Severity** This defaults to medium. Most support requests will stay as a medium severity. If needed, use the dropdown to choose Low or High.
- 5. **Mark support request as critical** This should only be used if your system is down. To turn this on, click on the white space in the box next to the green button.

When the above is completed:

- click Cancel if you do not want to create the Support Request.
- click Submit if you want to create the Support Request

### Create A Support Request - continued

When you click the **Submit** button, you will receive:

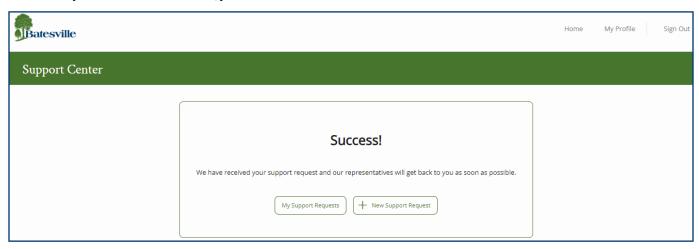

- a warning message if you did not complete all the required fields. Please complete and click submit again.
- a Success message if you completed all the required fields. The message will let you know "We have received your support request and our representatives will get back to you as soon as possible." You have the option to create another Support Request or navigate to My Support Requests. You can also click Home at the top of the screen to navigate back to the Home page.

**Attachments** – once your support request is created, you can add attachments. Click the *My Support Requests* button. This will bring you to the list of your Support Requests.

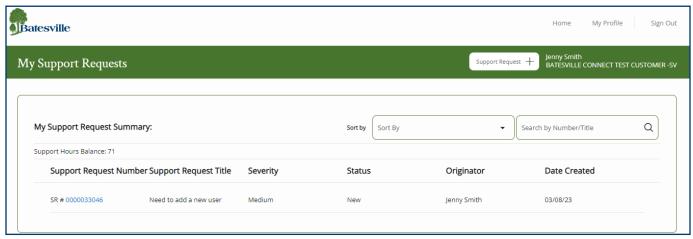

## Create A Support Request - continued

Click on the blue link for the SR# you just created. This will open the details of the support request.

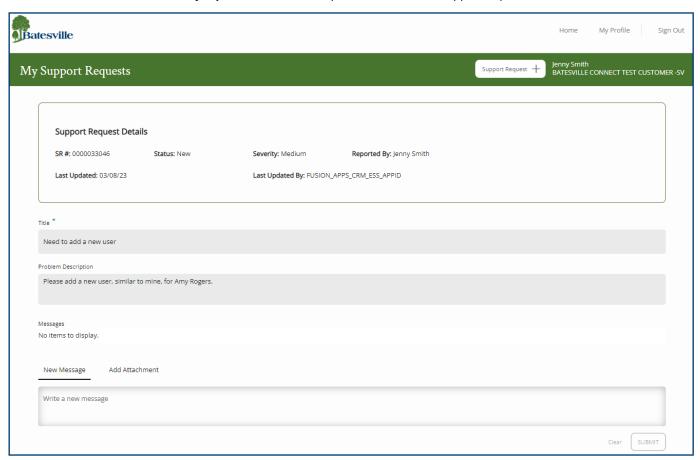

At the bottom of the screen, click *Add Attachment*. Drag and drop the attachment where indicated, or click on the box to browse and select an attachment.

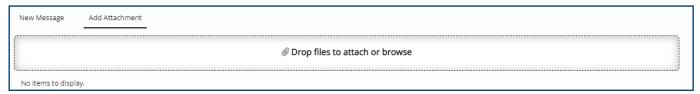

### **Update an Existing Support Request**

Log into Batesville Support and click on *My Support Requests* or *My Company Support Requests*. Click on the blue link for the Support Request Number (SR#) you want to update. The details of the support request opens. Scroll to the bottom of the screen. The *New Message* tab should be selected.

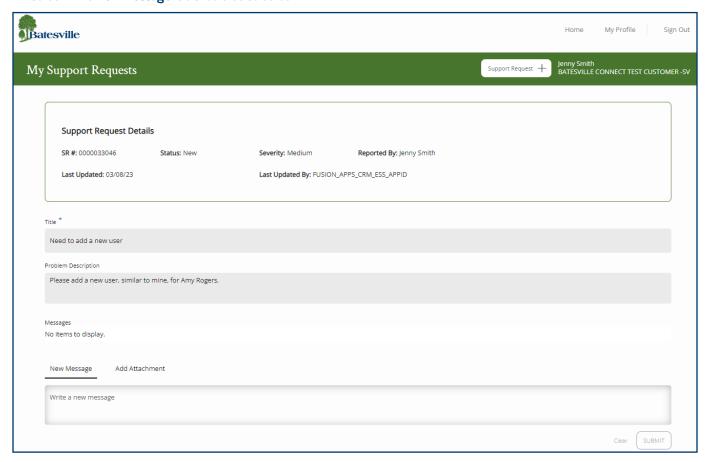

Type your update into the box where it notes Write a new message. When completed:

- click Clear if you do not want to update the Support Request.
- click *Submit* if you want to update the Support Request.

If you submitted the message, you should see it added to the Messages section of the Support Request.

## Change your Password

Log into Batesville Support.

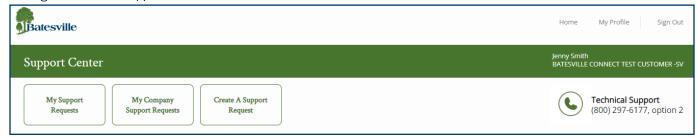

#### **Change your Password**

Click on My Profile in the top, right corner of the screen.

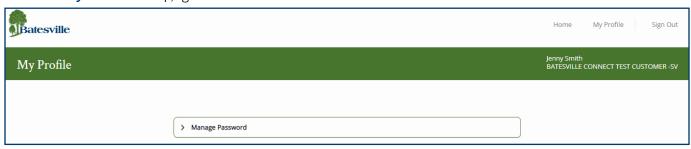

Click Manage Password.

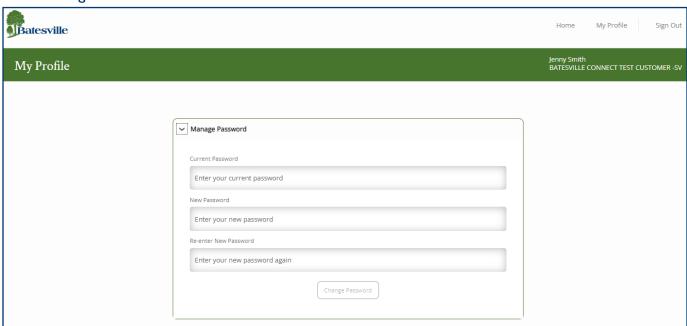

Fill in the following information on the screen that pops up:

- Current Password
- New Password
- Re-enter New Password

Once you have the above completed, click *Change Password*. A confirmation message will pop up: "Password Changed. Your password has been successfully updated."

#### Forgot your Password

At the login screen, click on Forgot password?

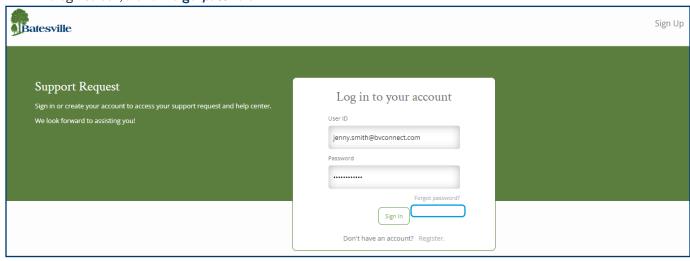

#### Forgot your Password continued

A Forgot your Password screen pops up.

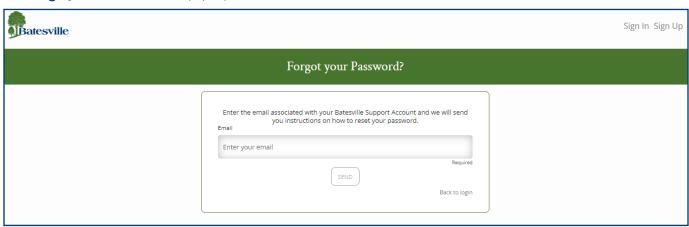

Enter your email (User ID) and click **Send**. You will receive a confirmation message:

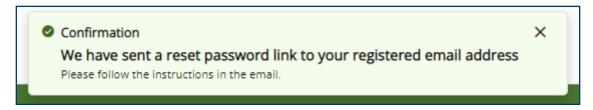

Check your email for the password reset notification/link. The subject will be: Please Reset Your Password for Your Batesville Support Account.

Open the email, click on the *Password Reset* button.

Note: The link will only be valid for 24 hours. Please be sure to reset your password in that timeframe or you will need to follow the above steps again.

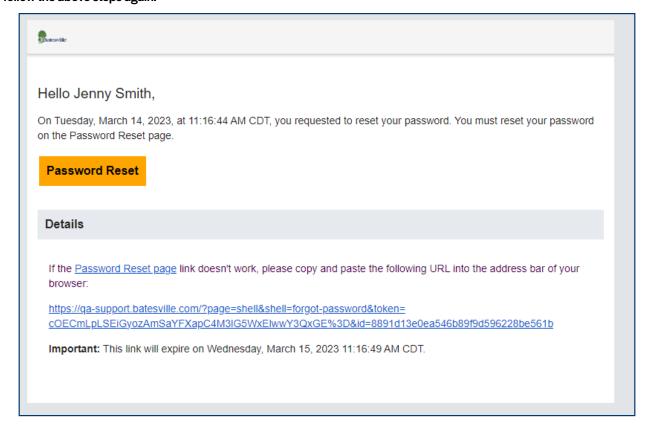

### Forgot your Password - continued

Click on the *Password Reset* button in your email. You will be navigated to a screen where you will need to enter and confirm a new password.

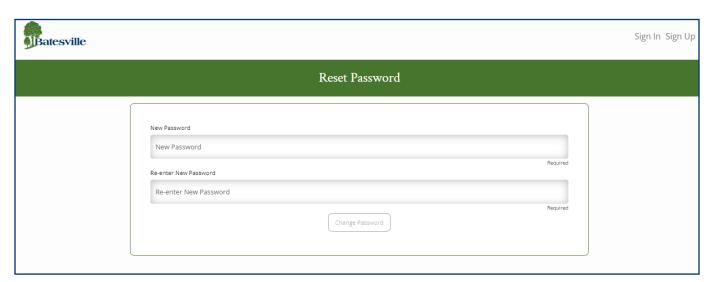

After entering the information, click the *Change Password* button. You will receive a message that your password has been reset successfully. You can now log in with the new password.

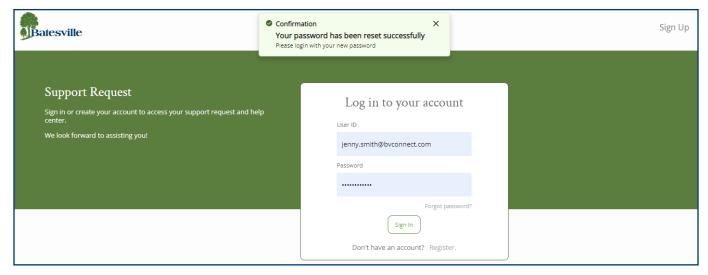

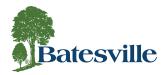